# **SmartPSS Lite Monitor Solution**

# **User's Manual**

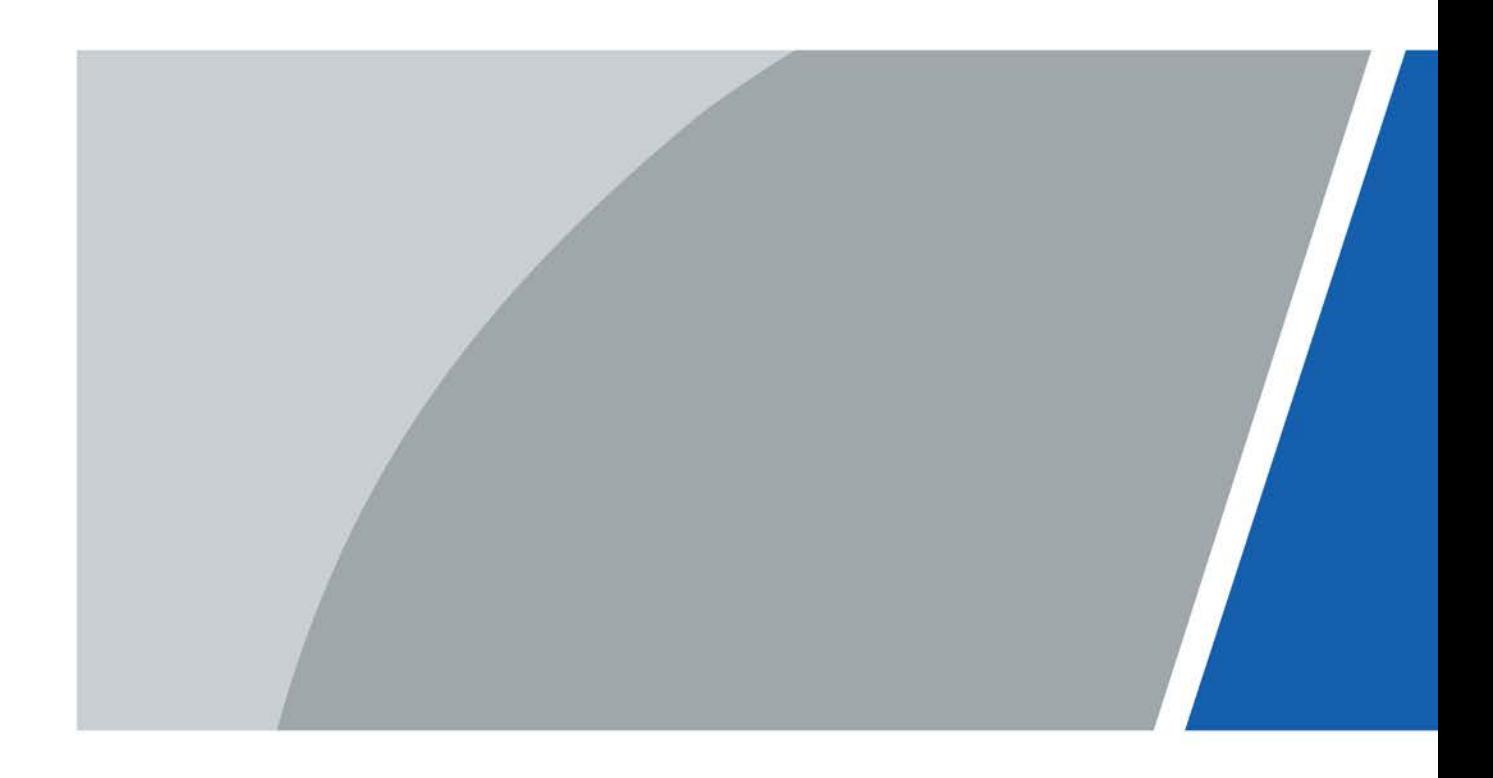

V1.0.0

# **Foreword**

### <span id="page-1-0"></span>General

This manual introduces the functions and operations of the monitor solution of the SmartPSS Lite (hereinafter referred to as "the Platform"). Read carefully before using the platform, and keep the manual safe for future reference.

### Safety Instructions

The following signal words might appear in the manual.

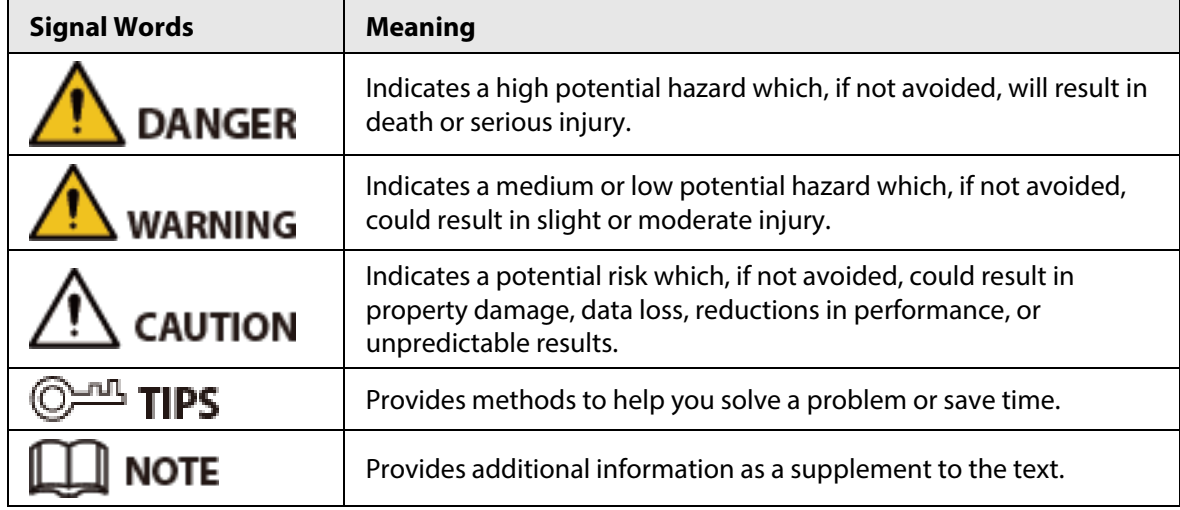

### Revision History

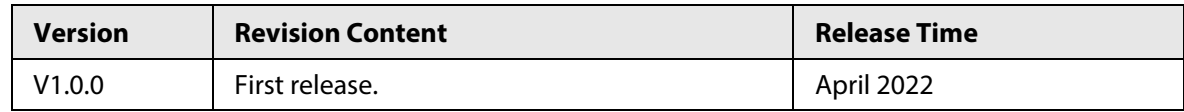

### Privacy Protection Notice

As the device user or data controller, you might collect the personal data of others such as their face, fingerprints, and license plate number. You need to be in compliance with your local privacy protection laws and regulations to protect the legitimate rights and interests of other people by implementing measures which include but are not limited: Providing clear and visible identification to inform people of the existence of the surveillance area and provide required contact information.

### About the Manual

- The manual is for reference only. Slight differences might be found between the manual and the product.
- We are not liable for losses incurred due to operating the product in ways that are not in compliance with the manual.
- The manual will be updated according to the latest laws and regulations of related jurisdictions. For detailed information, see the paper user's manual, use our CD-ROM, scan the QR code or visit our official website. The manual is for reference only. Slight differences might be found between the electronic version and the paper version.
- All designs and software are subject to change without prior written notice. Product updates

might result in some differences appearing between the actual product and the manual. Please contact customer service for the latest program and supplementary documentation.

- There might be errors in the print or deviations in the description of the functions, operations and technical data. If there is any doubt or dispute, we reserve the right of final explanation.
- Upgrade the reader software or try other mainstream reader software if the manual (in PDF format) cannot be opened.
- All trademarks, registered trademarks and company names in the manual are properties of their respective owners.
- Please visit our website, contact the supplier or customer service if any problems occur while using the device.
- If there is any uncertainty or controversy, we reserve the right of final explanation.

# **Table of Contents**

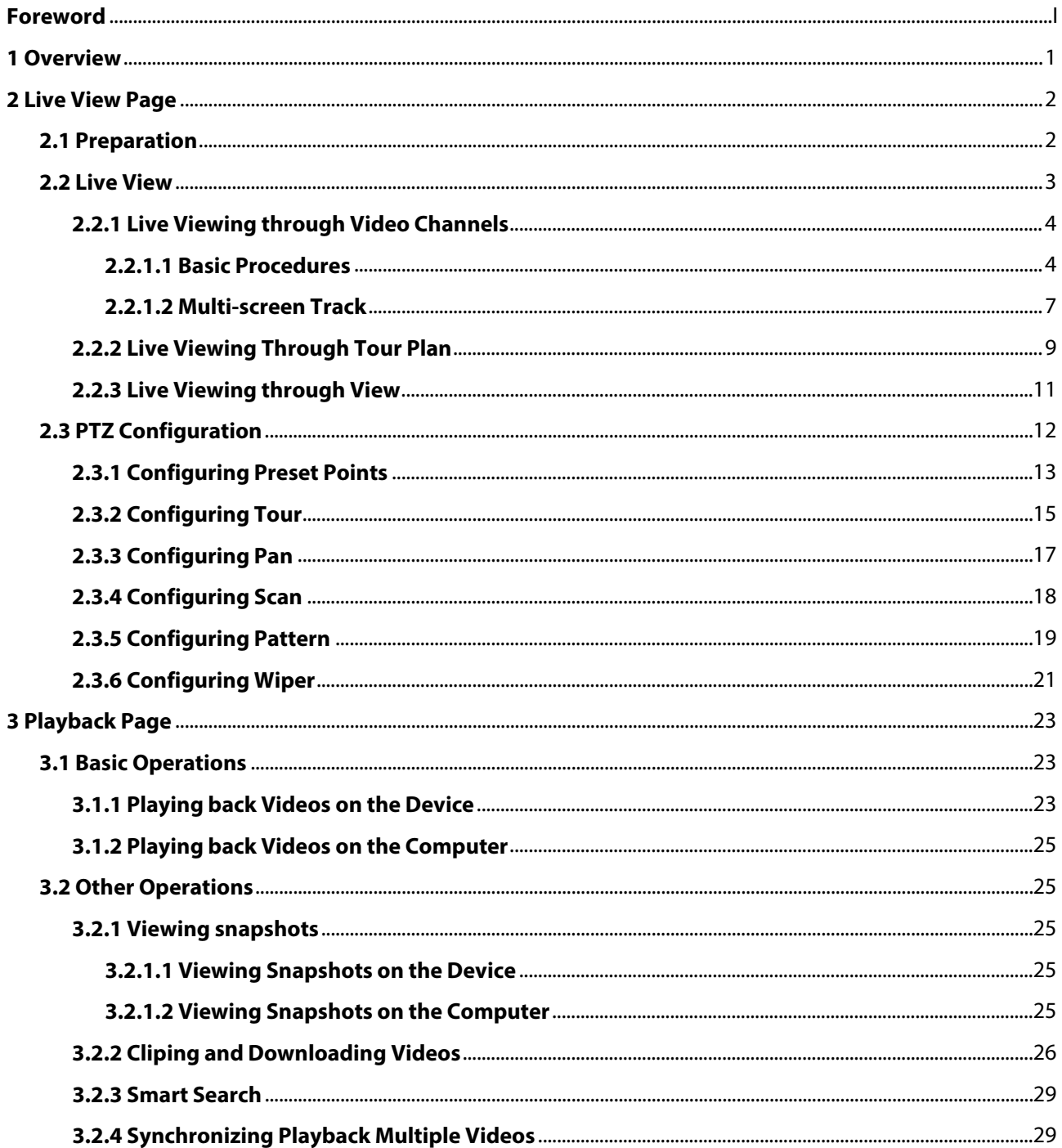

# **1 Overview**

<span id="page-4-0"></span>The monitor solution cooperates the camera with the platform. You can live view the real-time monitoring screen through the platform. You can also play back the snapshots and the videos of the camera.

# **2 Live View Page**

# <span id="page-5-1"></span><span id="page-5-0"></span>**2.1 Preparation**

Make sure the cameras have been added to the platform.

Figure 2-1 Live view page

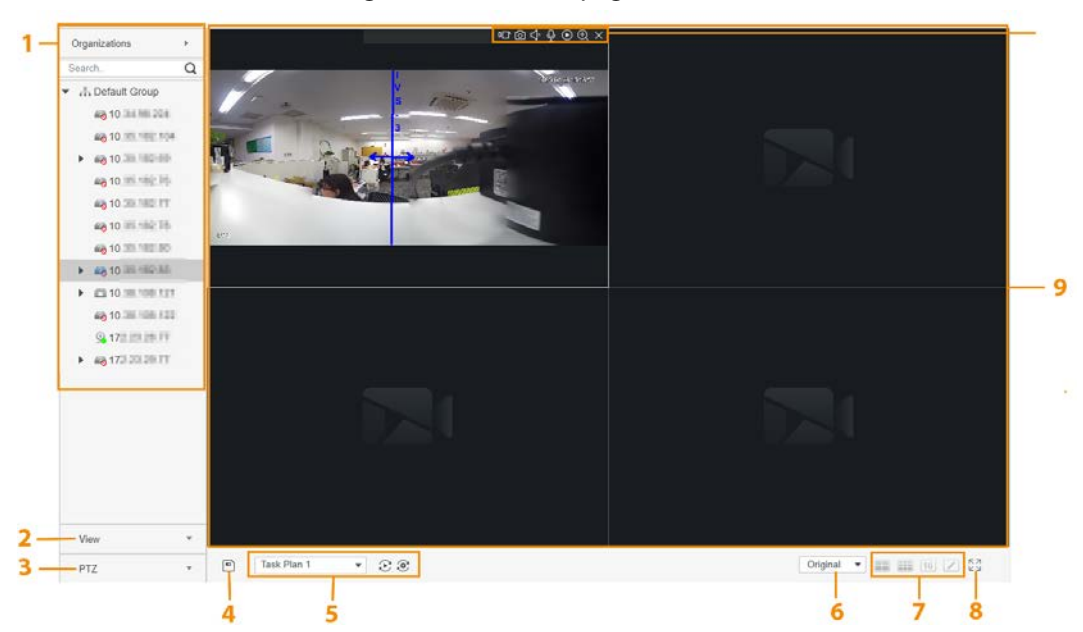

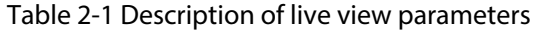

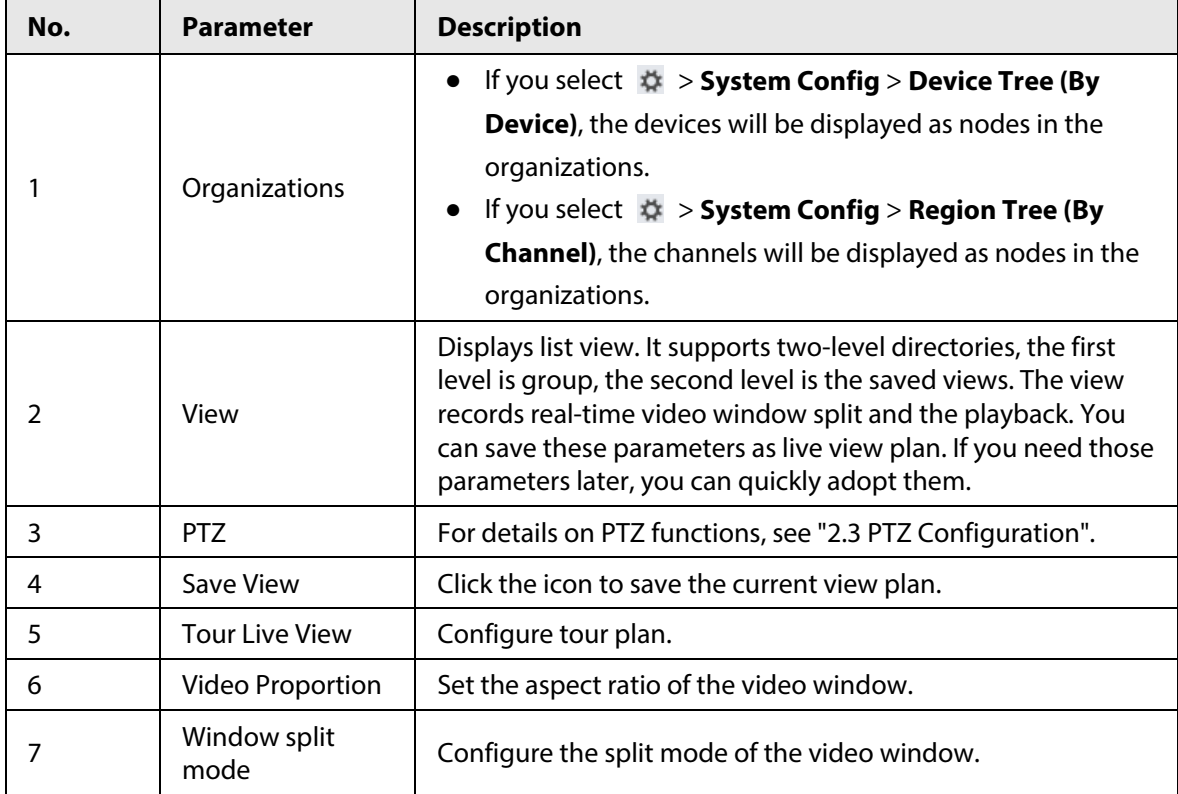

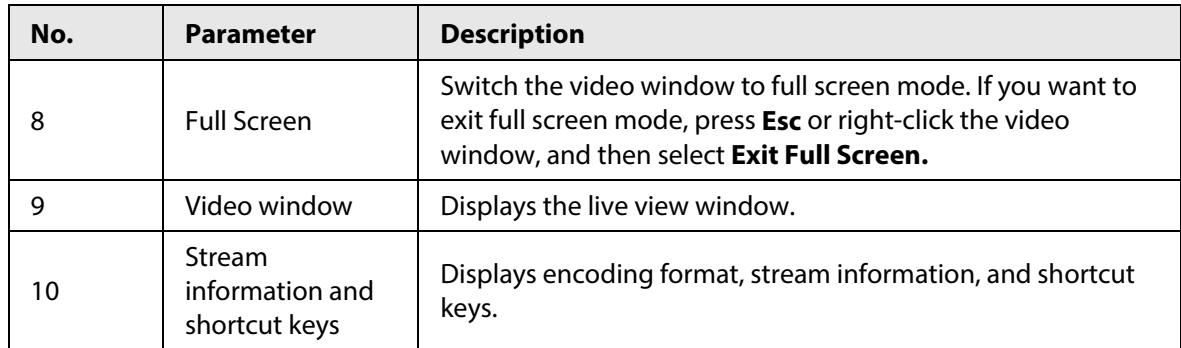

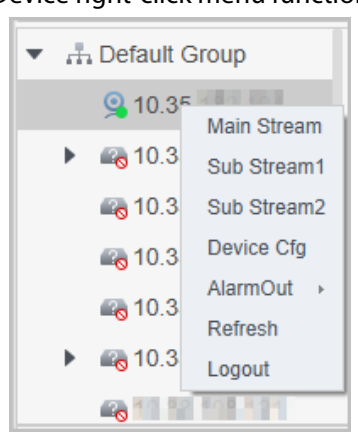

#### Figure 2-2 Device right-click menu functions

Table 2-2 Description of device right-click menu functions

| <b>Parameter</b>                          | <b>Description</b>                                                                                                    |  |
|-------------------------------------------|----------------------------------------------------------------------------------------------------|--|
| Main Stream<br>Sub Stream1<br>Sub Stream2 | Configure the stream type of the live view.                                                                                                    |  |
| Device Configuration                      | Go to the web page of the device, and then configure device<br>parameters on the web page.                                                                                                    |  |
| Alarm out                                 | Open or close the alarm linkage action of an external alarm device<br>(such as a smoke alarm) connected to the device.<br>$\mathbf{r}$ : The alarm linkage action of an external alarm device is<br>disabled.<br>$\mathbf{\Omega}$ : The alarm linkage action of an external alarm device is<br>enabled. |  |
| Refresh                                   | Refresh channel information.                                                                                                    |  |
| Logout                                    | Log out the device.                                                                                                    |  |

# <span id="page-6-0"></span>**2.2 Live View**

You can live view the monitoring screen through three methods.

- Live view through video channels. Drag the video channel to the corresponding window to view the monitoring screen.
- Configure tour plans, and then live view through tour plans.
- Save the current live view screen as views, and then live view through views.

# <span id="page-7-0"></span>**2.2.1 Live Viewing through Video Channels**

### <span id="page-7-1"></span>**2.2.1.1 Basic Procedures**

Step 1 Select **Live View** on the **Monitor Solution** page.

Step 2 Live view the real-time monitoring screen.

You can live view the monitoring screen through two methods.

- Select the channel in the organization tree, and then double-click the channel or drag the channel to the corresponding window.
- Double-click the device in the organization tree to open all the channels of the device.

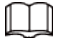

If the device is on a tour, please close the tour before live viewing.

Step 3 Point to the video window, and then the shortcut keys are displayed on the upper-right corner of the video window.

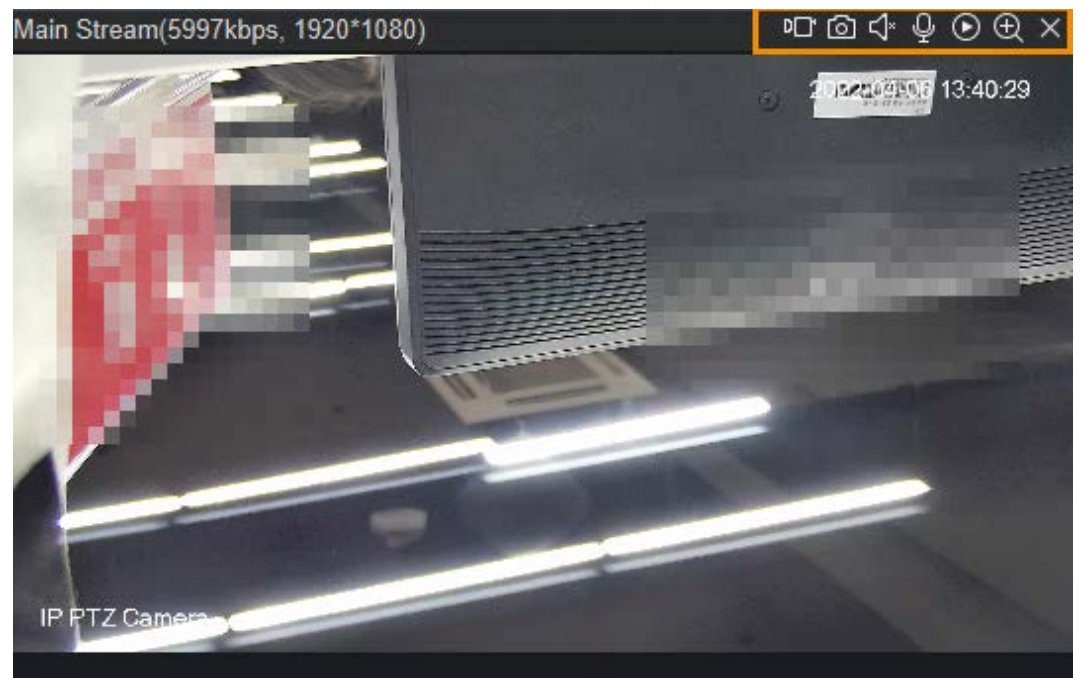

Figure 2-3 Window shortcut keys

Table 2-3 Description of window shortcut keys

| lcon | <b>Parameter</b>       | <b>Description</b>                                                                                                    |
|------|------------------------|----------------------------------------------------------------------------------------------------|
| D    | Local Record           | Click the icon, and then the platform starts recording<br>the video in the current video window; click the icon<br>again to stop recording and save the video to the<br>computer. The default save path is<br>"/Data/User/Record". If you need to change the save<br>path, select $\clubsuit$ > System Config > Local Path ><br><b>Record Path.</b> |
| 问    | <b>Visitor Picture</b> | Save the image in the current video window as a<br>picture on the computer (one picture at a time). The<br>default save path is "/Data/User/Picture/Capture". If<br>you need to change the save path, select $\ddot{\phi}$ > System<br>Config > Local Path > Pic Path.                                                                              |

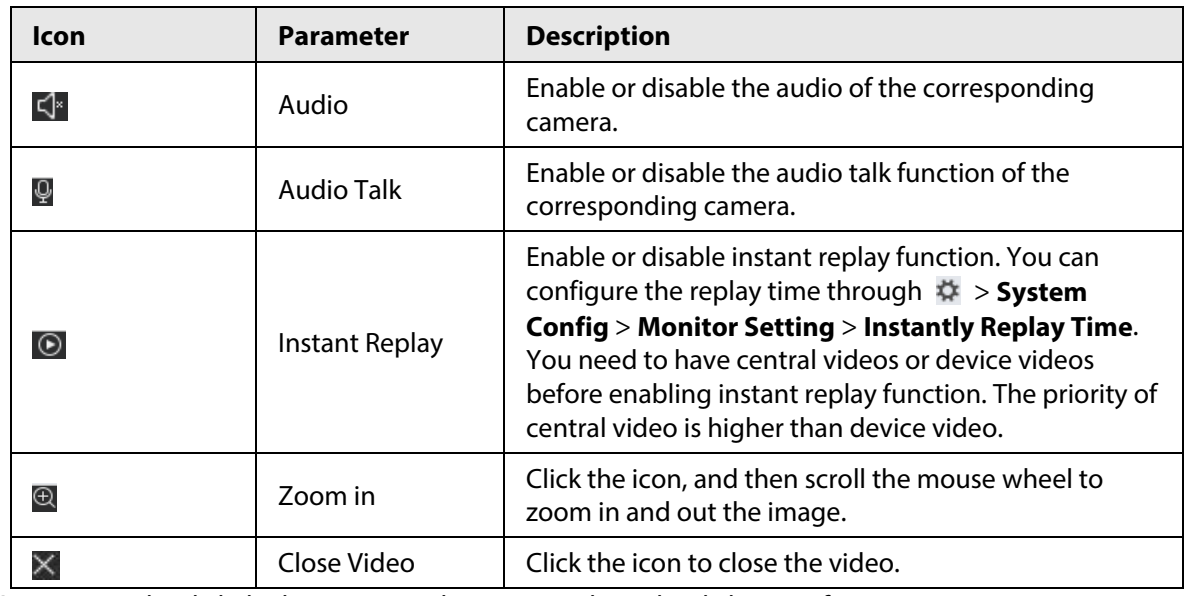

Step 4 Right-click the live view window to view the right-click menu functions.

#### $\square$

#### Different devices support different video window right-click menu functions.

Figure 2-4 Video window right-click menu functions

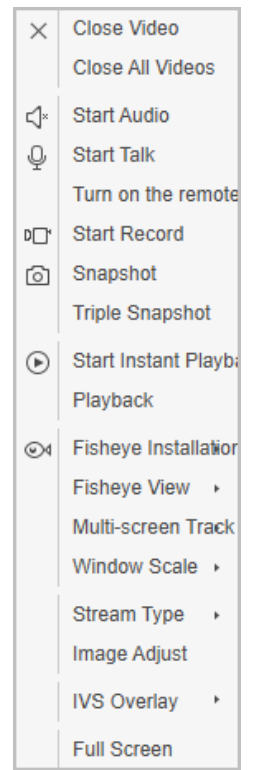

#### Table 2-4 Description of video window right-click menu functions

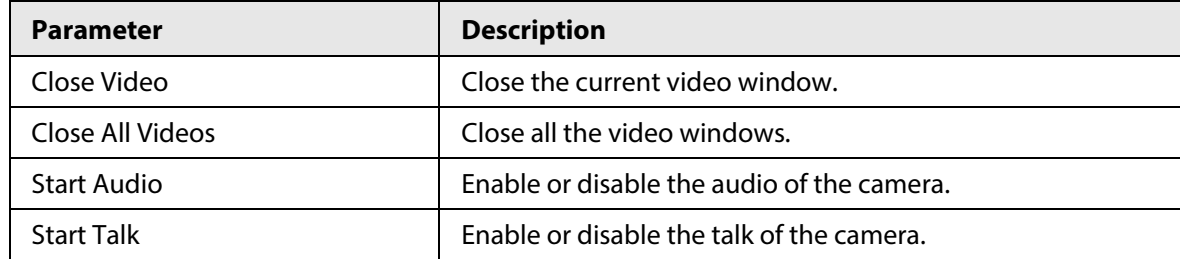

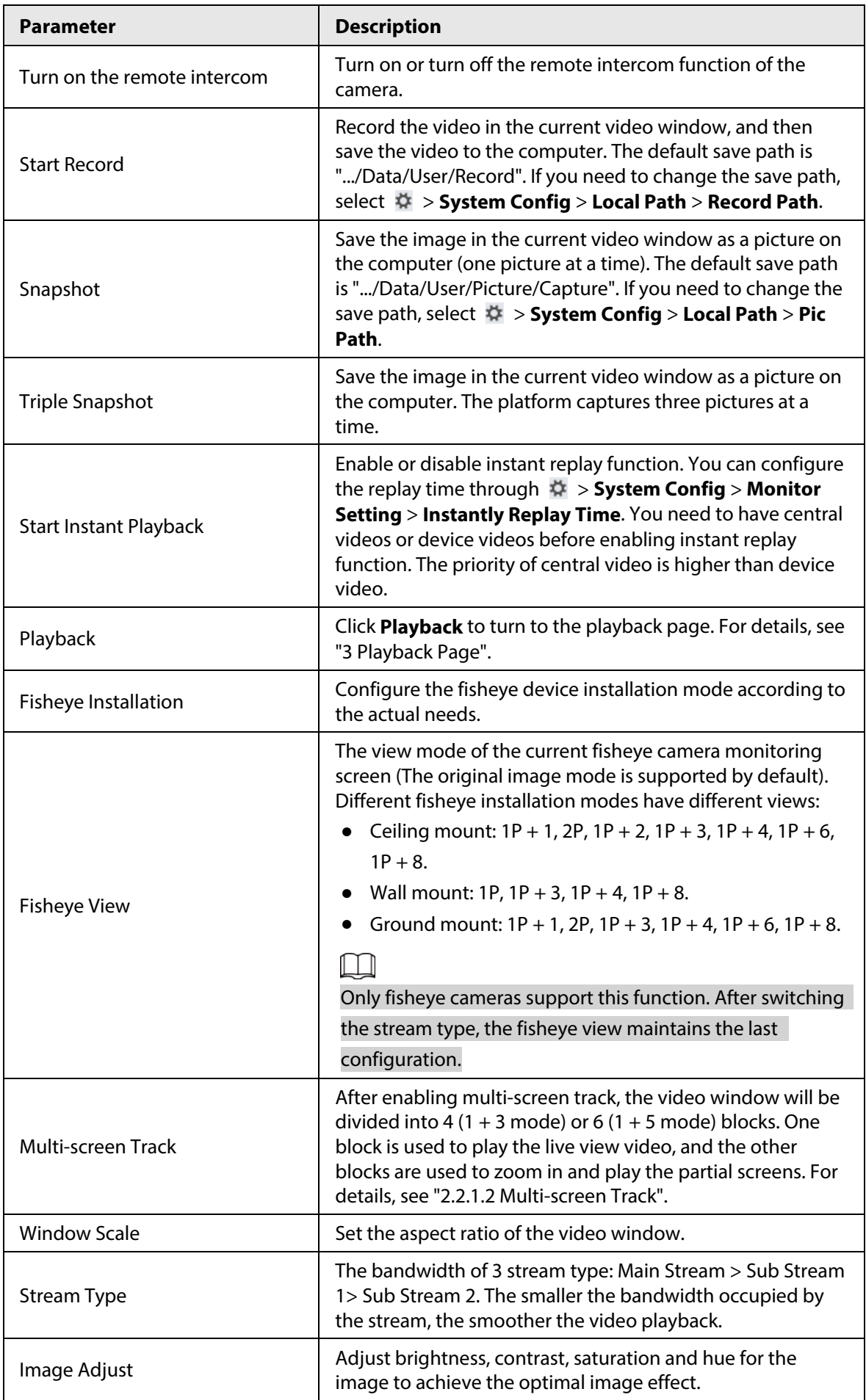

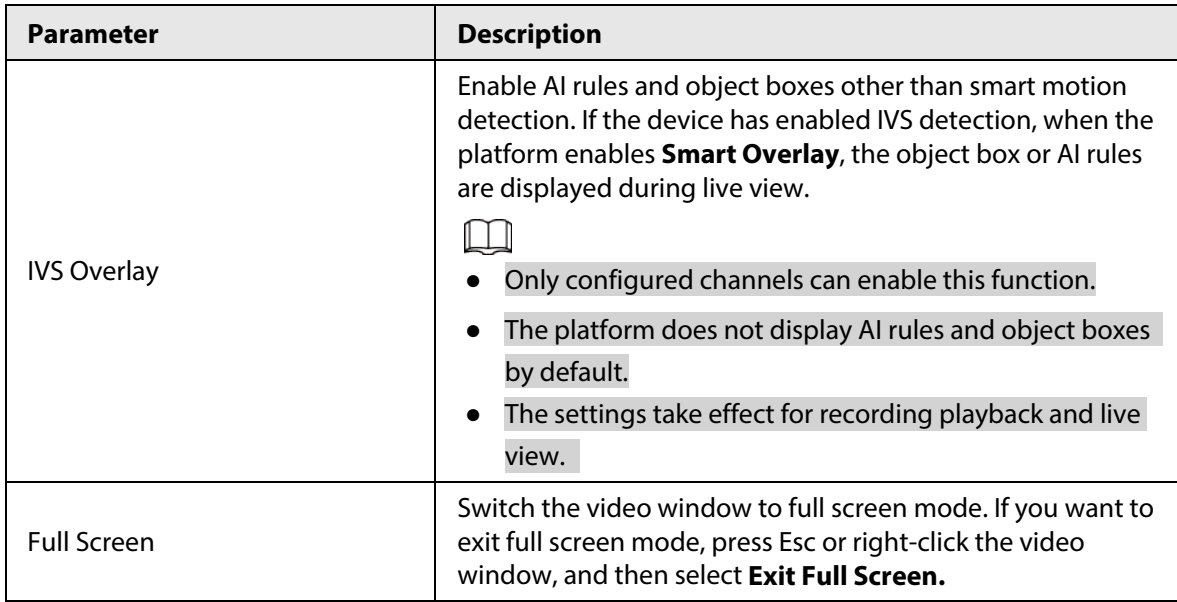

### <span id="page-10-0"></span>**2.2.1.2 Multi-screen Track**

After enabling multi-screen track, the video window will be divided into 4 (1 + 3 mode) or 6 (1 + 5 mode) blocks. One block is used to play the live view video, and the other blocks are used to zoom in and play the partial screens.

- Step 1 Select **Live View** on the **Monitor Solution** page.
- Step 2 Live view the real-time monitoring screen.
- Step 3 Right-click the video window, select **Multi-screen Track**, and then select the mode. Here uses **1+3 mode** as an example. After selecting 1 + 3 mode, 3 blocks appear in the video window, which are used to zoom in and play back different parts of the window. You can scroll the mouse wheel to zoom in and out the image. Click and drag the block to move the block to another location.

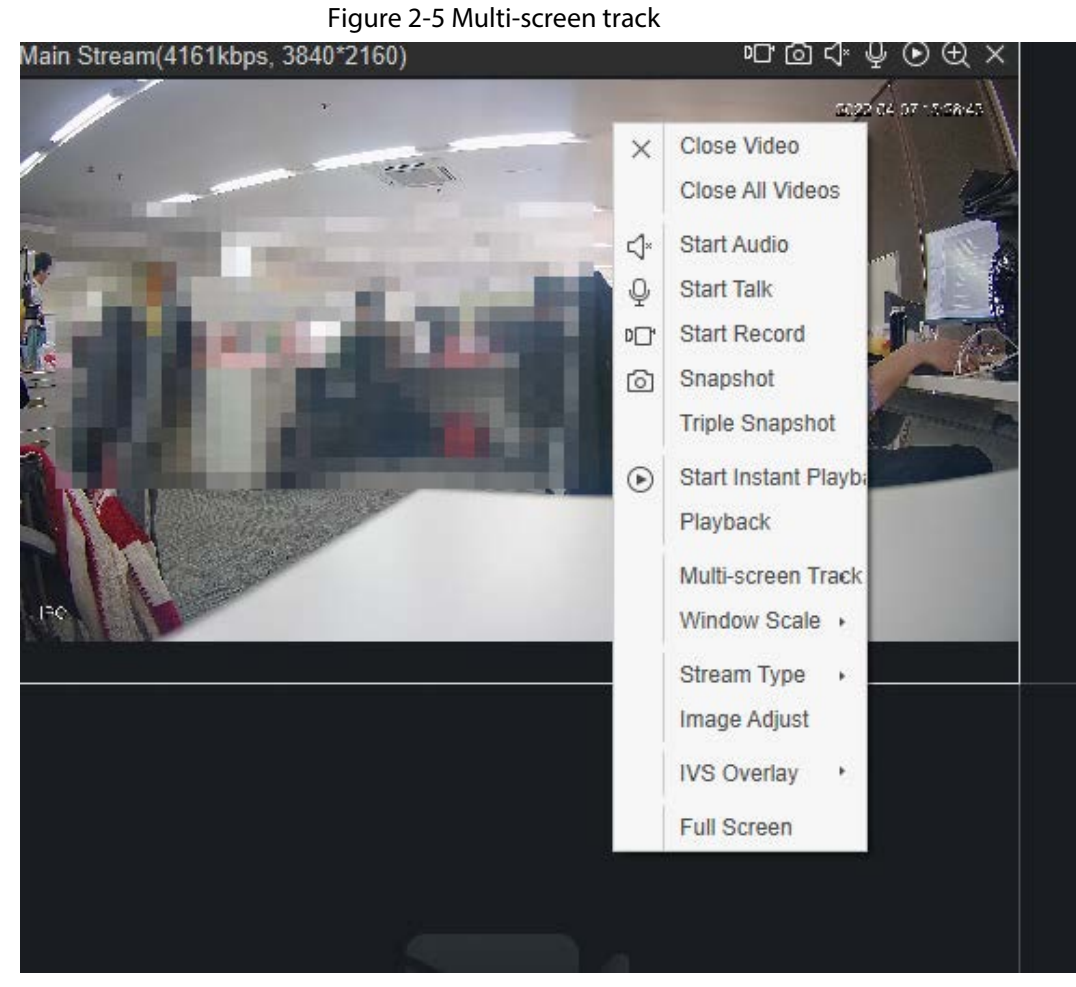

#### Figure 2-6 1  $+$  3 mode

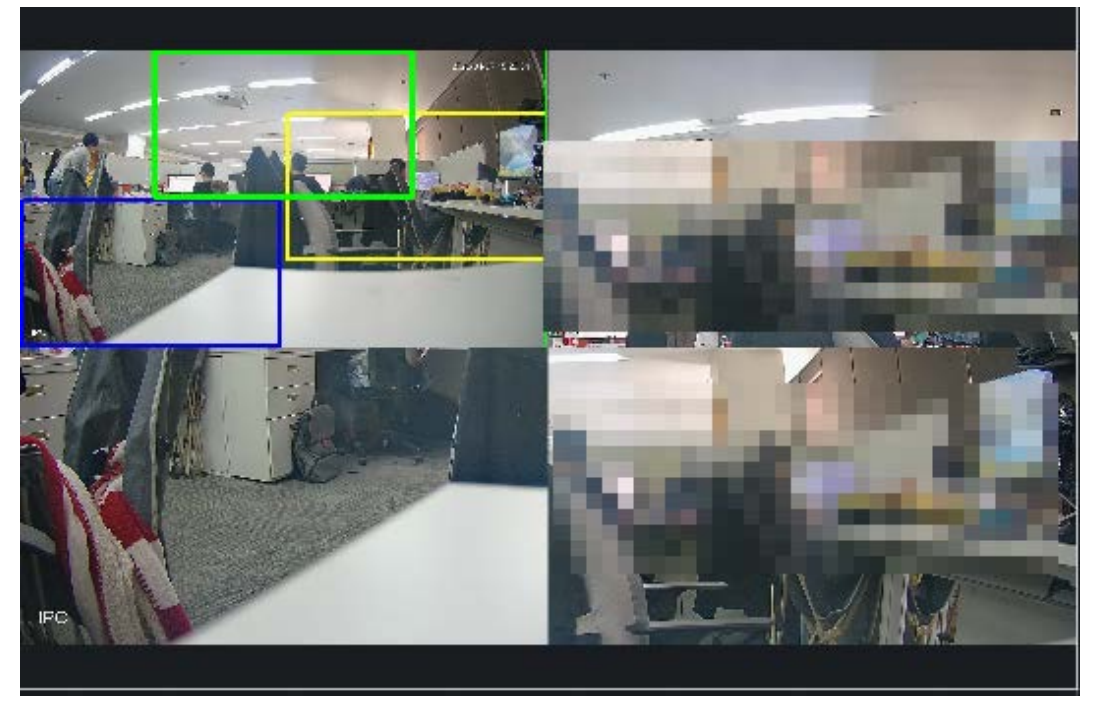

### $\Box$

If you need to stop multi-screen track, right-click the video window, select **Multi-screen Track**, and then select **Normal Mode**.

# <span id="page-12-0"></span>**2.2.2 Live Viewing Through Tour Plan**

You can configure tour plan, and then live view the monitoring screen according to the plan. It supports scheduled tour live view and manually tour live view.

- Scheduled tour live view: Configure task plan and tour start time, and then the platform automatically starts scheduled tour during the configured period.
- Manually tour live view: Configure task plan, and then manually start tour according to the task.
- Step 1 Select **Live View** on the **Monitor Solution** page.
- Step 2 Configure tour plan.
	- 1) Click  $\mathcal{F}$  at the bottom of the screen, and then click  $+$  and in the pop-up page. Doubleclick the plan to configure the task name.

#### Figure 2-7 Add tour plan (1)

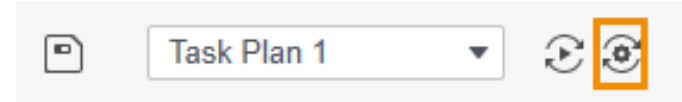

#### Figure 2-8 Add tour plan (2)

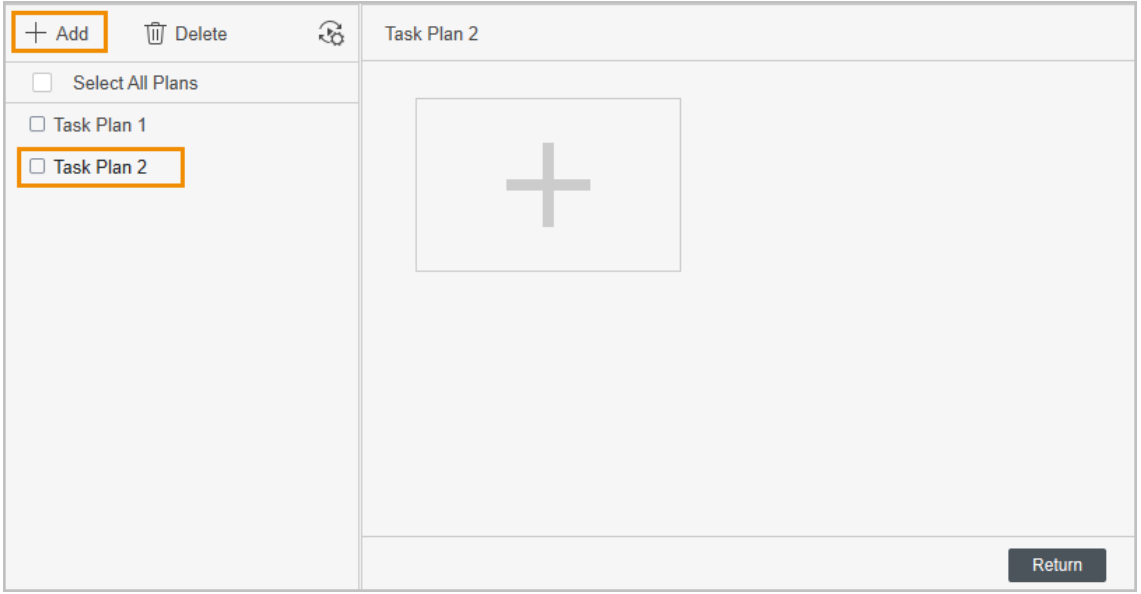

2) Configure tour tasks. Click  $+$  on the right, and then set the task name and task time on the pop-up page. Drag the channel in the organization tree to the corresponding window, configure the **Stay Time** and **Stream Type**, and then click **OK**. Click  $\boldsymbol{+}$  to add other tour tasks.

#### M

- Click  $\odot$  to preview the channel on the left side of the page.
- Click  $\hat{\mathbb{T}}$  to move up the channel.
- Click  $\bar{\mathbb{J}}$  to move down the channel.
- Click  $\hat{m}$  to delete the channel.

Figure 2-9 Add tour plan (3)

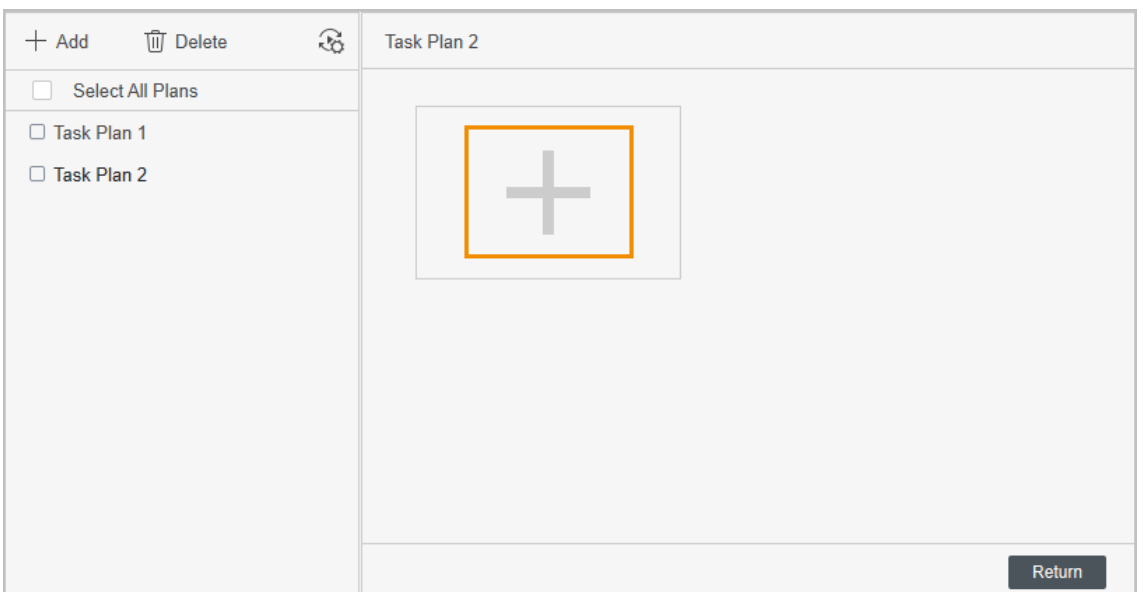

Figure 2-10 Configure tour plan

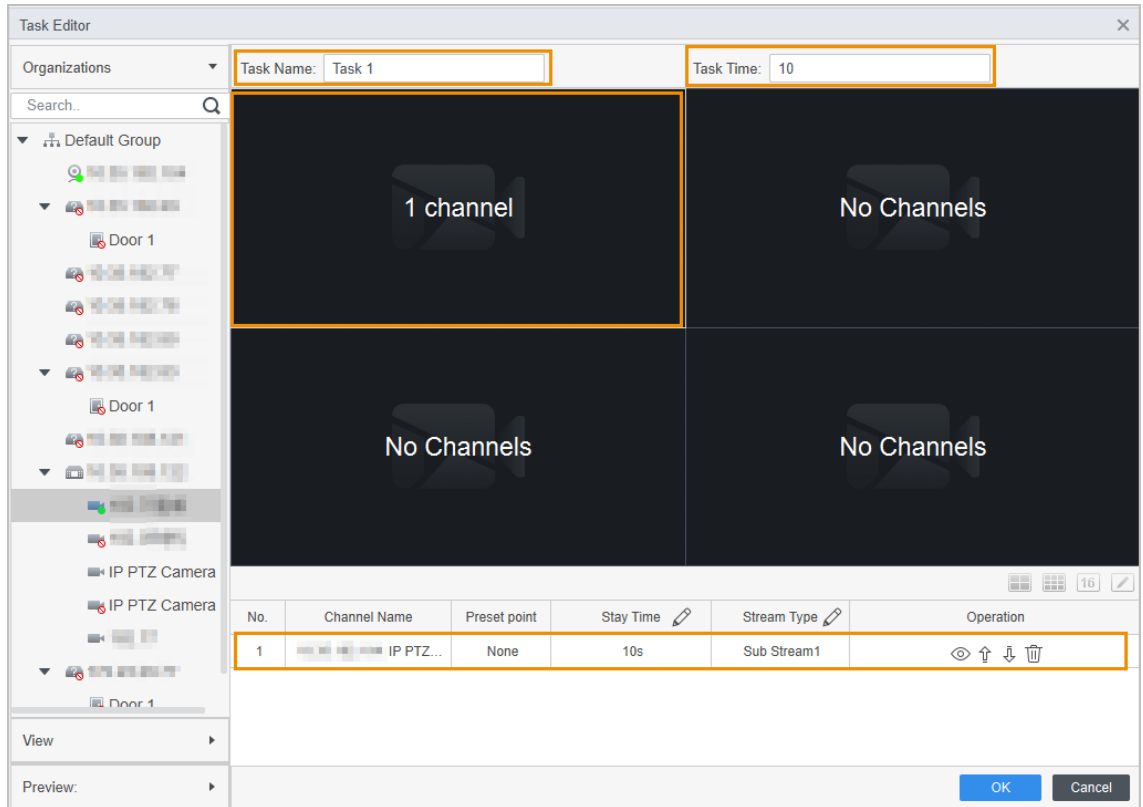

3) Configure scheduled tour setting. Click  $\mathcal{R}_n$ , and then configure the scheduled tour setting on the pop-up page. It supports day scheduled tour and week scheduled tour. Here uses week scheduled tour as an example.

Select **Week Plan**, select the task plan, start time and end time, click **Add**, and then click **Save**.

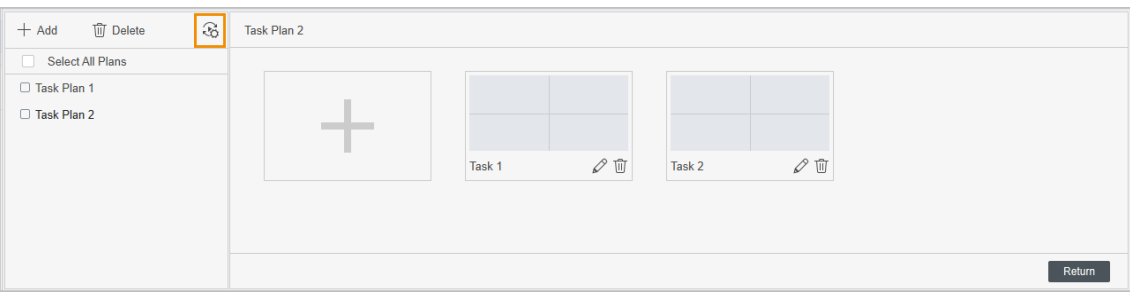

Figure 2-11 Configure scheduled tour setting (1)

Figure 2-12 Configure scheduled tour setting (2)

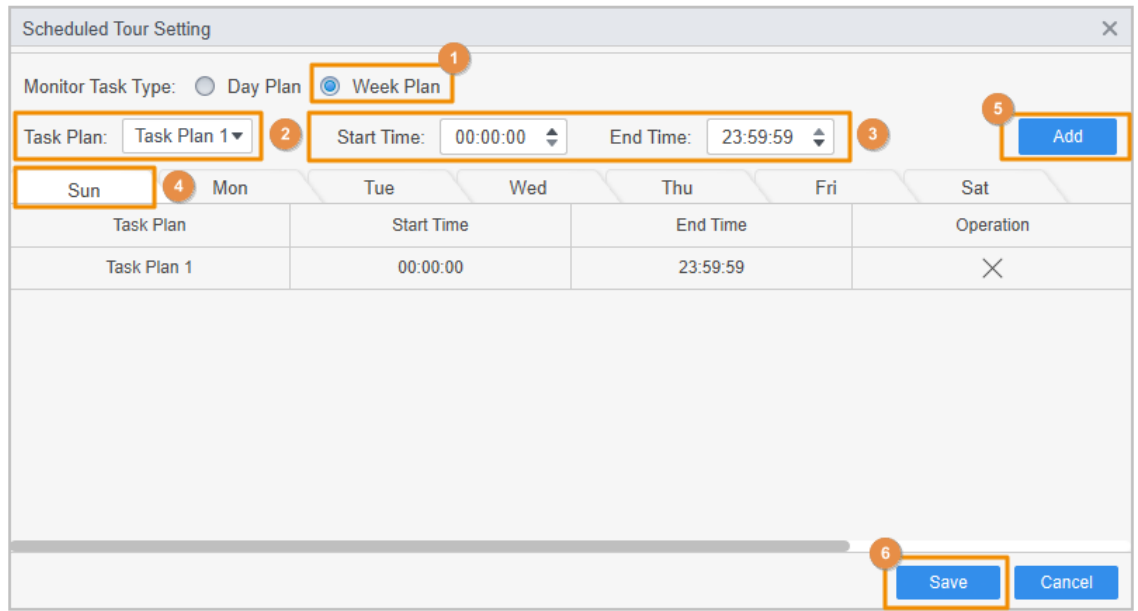

4) Click **Return** to go to **Live View** page.

Step 3 Click **on** on the right side of **Scheduled Tour** to enable scheduled tour live view.

After enabling scheduled tour, the platform automatically starts scheduled tour during the configured period.

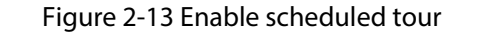

Task Plan 1 v & C Scheduled Tour:  $\boxed{^{\circ}}$ 

Step 4 Select tour plan, and then click  $\overline{S}$  on the Live View page to enable manually tour live view function.

Ш

Click  $\overline{\odot}$  to stop tour live view.

Figure 2-14 Enable manually tour live view

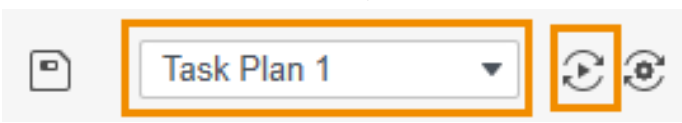

## <span id="page-14-0"></span>**2.2.3 Live Viewing through View**

The view records real-time video window split and the playback. You can save these parameters as live view plan. If you need those parameters later, you can quickly adopt them. After the view is

generated, you can live view through the view.

- Step 1 Select **Live View** on the **Monitor Solution** page.
- Step 2 Create a new group.
	- 1) Click **View**.
	- 2) Click **New Group**, and then enter the group name in the pop-up dialog box.
	- 3) Click **Save**.

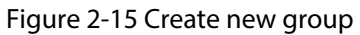

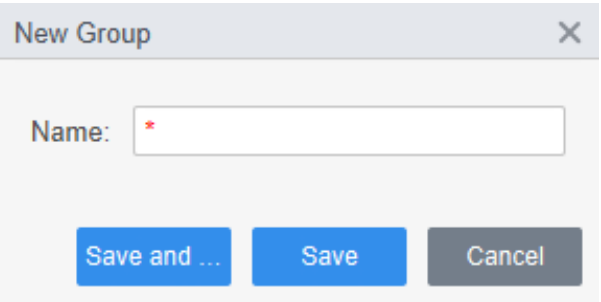

#### Step 3 Create a view.

- 1) Drag the video channel in the organization tree to the live view window, and then click  $\blacksquare$  at the bottom of the video window.
- 2) Configure the **View name** and **Group name** in the pop-up dialog box, and then select whether to save to monitor plan.

After saving to monitor group, the video channel corresponding to the view will be automatically added to the task plan.

3) Click **OK**.

A new view is generated under the group.

Figure 2-16 Create a view

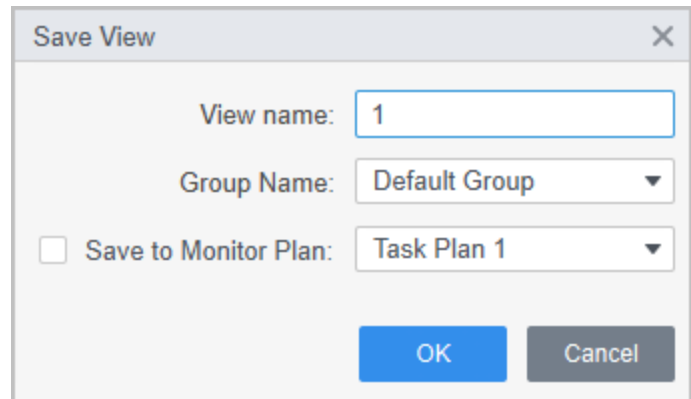

Step 4 Double-click the view in the **View** list, and then the platform starts to live view the video through views.

# <span id="page-15-0"></span>**2.3 PTZ Configuration**

If the added camera has PTZ function, you can control the camera through the PTZ control panel of

the platform.

# <span id="page-16-0"></span>**2.3.1 Configuring Preset Points**

Preset point means that the camera can store location parameters as PTZ horizontal angle, inclination angle, and the lens focal length under the current situation of the device. If you need those parameters later, you can quickly adopt them and adjust the PTZ and camera to those locations.

- Step 1 Select **Live View** on the **Monitor Solution** page.
- Step 2 Drag the device with PTZ function to the monitoring window.
- Step 3 Click PTZ tab in the organization tree, and then click the corresponding monitoring screen of the camera.

The PTZ control panel is activated.

- Step 4 Add preset points.
	- 1) Click **More Functions** on the PTZ control panel, select **Preset Point**, and then click .

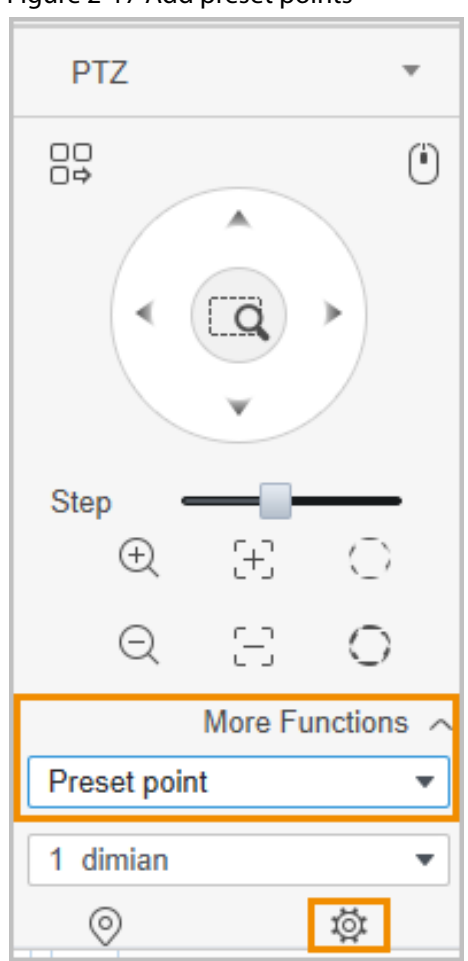

Figure 2-17 Add preset points

- 2) Click PTZ direction buttons to move the PTZ to the desired position.
- 3) Select the preset point from the drop-down list, set the preset point name, and then  $click \checkmark$ .

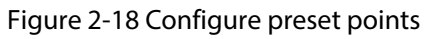

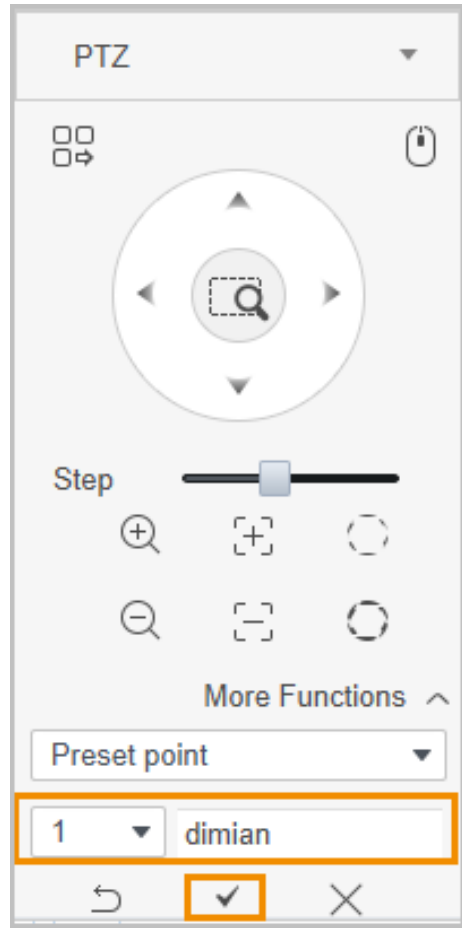

Step 5 Call preset points. Select the preset point from the drop-down list. Click  $\circledR$ , and the the camera quickly goes to the set position.

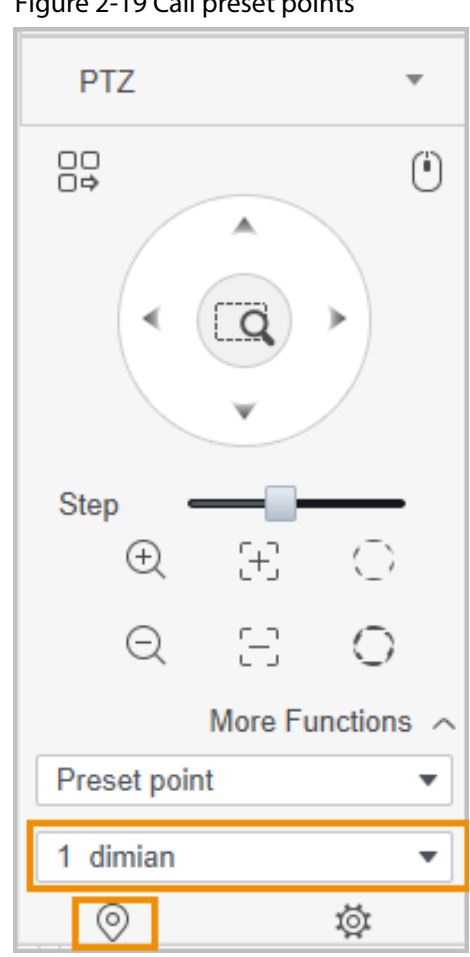

#### Figure 2-19 Call preset points

## <span id="page-18-0"></span>**2.3.2 Configuring Tour**

Tour means putting the preset points to the auto-tour group to make the camera move back and forward quickly and automatically according to the preset points.

### Prerequisites

Please add at least 2 preset points in advance. For details, se[e "2.3.1 Configuring Preset Points".](#page-16-0)

### Procedure

- Step 1 Select Live View on the Monitor Solution page.
- Step 2 Drag the device with PTZ function to the monitoring window.
- Step 3 Click PTZ tab in the organization tree, and then click the corresponding monitoring screen of the camera.

The PTZ control panel is activated.

- Step 4 Add tour.
	- 1) Click **More Functions** on the PTZ control panel, select **Tour**, and then click .

![](_page_19_Figure_0.jpeg)

![](_page_19_Picture_47.jpeg)

- 2) Select the **Tour ID**, and then enter the **Tour Name**.
- 3) Double-click the **Preset Point** column to set the preset point, and then double-click the **Time (second)** column to set the stay time.
- 4) Click  $\blacktriangleleft$  to add and configure other preset points.
- 5) Click **OK**.

#### Figure 2-21 Add tour

![](_page_19_Picture_48.jpeg)

Step 5 Start tour. Select **Tour** on the PTZ control panel, and then select tour name that needs to enable. Click  $\bigcirc$ , and then the camera starts tour between the configured preset points.

![](_page_20_Figure_1.jpeg)

### <span id="page-20-0"></span>**2.3.3 Configuring Pan**

Pan means the continuous 360° rotation of the PTZ camera at a certain speed.

- Step 1 Select Live View on the Monitor Solution page.
- Step 2 Drag the device with PTZ function to the monitoring window.
- Step 3 Click PTZ tab in the organization tree, and then click the corresponding monitoring screen of the camera.

The PTZ control panel is activated.

- Step 4 Click **More Functions** on the PTZ control panel, and then select **Pan**.
- Step 5 Click  $\bigcirc$ , and then the camera starts continuous 360° rotation at a certain speed.

 $\square$ 

Click  $\bigcirc$ , and then the camera stops rotation.

Figure 2-23 Configure pan

![](_page_21_Picture_65.jpeg)

# <span id="page-21-0"></span>**2.3.4 Configuring Scan**

Scan means that within a certain range of the horizontal direction, the camera scans back and forth in a fixed speed.

- Step 1 Select **Live View** on the **Monitor Solution** page.
- Step 2 Drag the device with PTZ function to the monitoring window.
- Step 3 Click PTZ tab in the organization tree, and then click the corresponding monitoring screen of the camera.

The PTZ control panel is activated.

Step 4 Click **More Functions** on the PTZ control panel, and then select **Scan**.

Figure 2-24 Configure scan

![](_page_22_Figure_1.jpeg)

- Step 5 Click PTZ direction buttons to rotate the PTZ leftward to a position, and then click  $\|k\|$  to set the left boundary. Continue to rotate the PTZ rightward to a position, and then click  $\rightarrow$ to set the right boundary.
- Step 6 Click  $\circled{1}$  to start scanning, and then the PTZ rotates between the two configured boundaries.

# <span id="page-22-0"></span>**2.3.5 Configuring Pattern**

Touring pattern means that it can continuously record the user's manual operation to the PTZ and record the moving pattern of the camera's lens. The camera will make the location where the recording begins as the beginning point, and move back and forward automatically following the preset movement pattern.

- Step 1 Select **Live View** on the **Monitor Solution** page.
- Step 2 Drag the device with PTZ function to the monitoring window.
- Step 3 Click PTZ tab in the organization tree, and then click the corresponding monitoring screen of the camera.

The PTZ control panel is activated.

#### Step 4 Add pattern.

- 1) Click **More Functions** on the PTZ control panel, and then select **Pattern**. Select the number that needs to configure pattern, and then click  $\Box$ . After enabling pattern function, the icon  $\mathbb{B}$  turns to  $\mathbb{B}$ .
- 2) Click PTZ direction buttons, zoom in and out buttons to configure camera movement pattern.
- 3) Click  $\mathbb{B}$  to complete pattern configuration.
	- **PTZ** 89  $\circled{\scriptstyle\bullet}$ ▲ Þ Step Œ,  $\oplus$  $\rightarrow$ Ξ Q More Functions Pattern 1  $\overline{\phantom{a}}$  $E_0$  $\circlearrowleft$
- Figure 2-25 Add pattern

Step 5 Start pattern. Select **Pattern** on the PTZ control panel, and then select the number that needs to configure pattern. Click  $\circlearrowright$ , and then the camera automatically move according to the defined movement pattern.

![](_page_24_Figure_0.jpeg)

![](_page_24_Figure_1.jpeg)

## <span id="page-24-0"></span>**2.3.6 Configuring Wiper**

You can enable or disable wiper function.

- Step 1 Select **Live View** on the **Monitor Solution** page.
- Step 2 Drag the device with PTZ function to the monitoring window.
- Step 3 Click PTZ tab in the organization tree, and then click the corresponding monitoring screen of the camera.

The PTZ control panel is activated.

Step 4 Click **More Functions** on the PTZ control panel, and then select **Wiper**.

Click  $\bigcirc$  to enable wiper function; click  $\bigcirc$  to disable wiper function.

![](_page_25_Figure_0.jpeg)

![](_page_25_Picture_8.jpeg)

# **3 Playback Page**

<span id="page-26-0"></span>Search and play back the videos saved on the computer and device.

# <span id="page-26-1"></span>**3.1 Basic Operations**

# <span id="page-26-2"></span>**3.1.1 Playing back Videos on the Device**

- Step 1 On the **Monitor Solution** page, select **Playback** > **Device**.
- Step 2 Select the device or device view you need to play back in the **Device** or **View** list, and then click **Record**. Set the video filter conditions, and then click **Search**. The video window with searched video is displayed with  $\mathbf{E}$ .

![](_page_26_Picture_198.jpeg)

![](_page_26_Picture_199.jpeg)

Step 3 You can play back videos on the device through 2 methods.

- Method 1: Click the window displaying with  $\Box$ , and then click  $\odot$  at the bottom to play the video.
- Method 2: Click  $\frac{1}{2}$  on the right side of the video window, and then the platform displays all the video files searched on the device channel. Double-click the video file you want to play, and then the platform automatically plays the corresponding video.
- Step 4 Download videos to local: Select videos in the file list or click  $\Box$  to select all video files. Click  $\Box$ , and then download video to local according to the prompts.

Figure 3-1 Playback page

| <b>Device</b><br><b>Local</b>                              | 2022-04-c1 00.42 38                                                               |                                      |
|------------------------------------------------------------|-----------------------------------------------------------------------------------|--------------------------------------|
| Device<br>$\boldsymbol{\mathrm{v}}$                        |                                                                                   |                                      |
| $\alpha$<br>Search                                         |                                                                                   |                                      |
| <b>B</b> A Default Group                                   |                                                                                   |                                      |
| $\begin{array}{c} \bullet & \bullet \\ \hline \end{array}$ |                                                                                   |                                      |
|                                                            |                                                                                   |                                      |
|                                                            |                                                                                   |                                      |
|                                                            |                                                                                   |                                      |
| <b>Y DESTRU</b>                                            |                                                                                   |                                      |
| $2 + 10$                                                   |                                                                                   |                                      |
| <b>Z Hill Show</b>                                         | 2022-04-01 04:37 bl                                                               |                                      |
| <b>V Recommend</b>                                         |                                                                                   |                                      |
| <b>COLLEGE ROLL</b><br>$\equiv$<br>▼▽                      |                                                                                   |                                      |
| as the trace.<br>◡                                         |                                                                                   |                                      |
| <b>Card State</b>                                          |                                                                                   |                                      |
| View<br>$\mathbf{r}$                                       |                                                                                   |                                      |
| <b>O</b> Record<br>○ Picture                               |                                                                                   |                                      |
| Record Type:<br>All Records<br>$\overline{\mathbf v}$      |                                                                                   |                                      |
| Stream Type:                                               |                                                                                   |                                      |
| <b>Main Stream</b><br>$\mathbf{v}$                         | Channel 4                                                                         |                                      |
| Time:                                                      | 08:00<br>02:00<br>04:00<br>06:00<br>10:00                                         | 00:00                                |
| 04/01 00:00-04/01 23:59                                    | and the first state<br>and the control of the control of the con-<br>$-1 - 1 - 1$ |                                      |
| Search                                                     | $T \times 10$<br>$\Rightarrow$ (44)<br>(m)<br>$(\mathbb{H})$<br>`Þ.               | 1X <<br>$\Box$ $\Box$ 16 $\angle$ 23 |

### Table 3-2 Description of playback page icons

![](_page_27_Picture_124.jpeg)

# <span id="page-28-0"></span>**3.1.2 Playing back Videos on the Computer**

#### Step 1 On the **Monitor Solution** page, select **Playback** > **Local** > **Record**.

Step 2 You can play back videos on the computer through 2 methods.

- Method 1: Double-click the video that you need to play back in the record list, and then the video starts playing in the right window.
- Method 2: Select the video you need to play back in the record list, and then click  $\Theta$ at the bottom of the right window.

# <span id="page-28-1"></span>**3.2 Other Operations**

### <span id="page-28-2"></span>**3.2.1 Viewing snapshots**

View snapshots on the device and computer.

### <span id="page-28-3"></span>**3.2.1.1 Viewing Snapshots on the Device**

- Step 1 On the **Monitor Solution** page, select **Playback** > **Device**.
- Step 2 Select the device channel that you want to view in the organization tree.
- Step 3 Select **Picture**, set the time period and then click **Search**. The snapshots are displayed in the right window.

Figure 3-2 View snapshots on the device

![](_page_28_Figure_13.jpeg)

### <span id="page-28-4"></span>**3.2.1.2 Viewing Snapshots on the Computer**

- Step 1 On the **Monitor Solution** page, select **Playback** > **Local** > **Picture**.
- Step 2 Select the snapshot in the picture list, and then the snapshot details will display on the right.

### $\Box$ If the snapshots do not display, click  $\overline{C}$  to refresh the picture list.

![](_page_29_Picture_1.jpeg)

#### Figure 3-3 View snapshots on the computer

## <span id="page-29-0"></span>**3.2.2 Clipping and Downloading Videos**

### Procedure

- Step 1 On the **Monitor Solution** page, select **Playback** > **Device**.
- Step 2 Play back the videos on the device.
- Step 3 Click the window that you need to clip and download the video, and then click  $\%$  on the lower-left of the page.
- Step 4 Click and drag the left red square on the timeline to set the start time, click and drag the right red square to set the end time.

Figure 3-4 Clip video

![](_page_30_Picture_51.jpeg)

Step 5 Click  $\overline{\mathscr{C}}$  again, and then set the export path and export format in the pop-up dialog box. Step 6 Click **OK**.

Figure 3-5 Set the export path and export format

![](_page_30_Picture_52.jpeg)

Step 7 Click  $\rightarrow$  to view the file download list.

![](_page_30_Figure_6.jpeg)

![](_page_31_Picture_0.jpeg)

![](_page_31_Picture_27.jpeg)

### Related Operations

You can view the export progress in the pop-up dialog box or click  $\overline{\mathbb{L}}$  at the bottom of the window.

![](_page_31_Picture_28.jpeg)

#### Figure 3-7 Export progress

### <span id="page-32-0"></span>**3.2.3 Smart Search**

Smart search is the dynamic detection analysis of a certain area on the monitoring screen. Only the video with dynamic images in the detection area can be played back. You need to add a device that supports smart search function in advance. Otherwise, the result will be empty.

- Step 1 On the **Monitor Solution** page, select **Playback** > **Device**.
- Step 2 Play back the videos on the device. For details, see "3.1.1 Playing back Videos on the [Device".](#page-26-2)
- Step 3 Click  $\overline{Q}$ .

![](_page_32_Figure_5.jpeg)

Figure 3-8 Smart search

Step 4 Click the small square to select the detection area. You can select multiple squares at one time. You can also drag the mouse button on the screen to draw the detection area.

 $\Box$ 

Click the square again to cancel the selection.

- Step 5 Click  $\overline{Q}$  again to start smart search analysis.
	- If there are search results, dynamic frames are displayed in purple on the timeline.
	- If there is no search result or the selected area does not support smart search, the platform will indicate that the smart search result is empty.
- Step 6 Click  $(\triangleright)$  to play back the dynamic frames.
- Step 7 Click  $\circlearrowright$  to exit smart search.

### <span id="page-32-1"></span>**3.2.4 Synchronizing Playback Multiple Videos**

You can set multiple videos to play at the same time.

#### **Prerequisites**

Please make sure that each device has a video at the time point of synchronous playback.

### Procedure

#### Step 1 On the **Monitor Solution** page, select **Playback** > **Device** > **Device**.

- Step 2 Search the video.
	- 1) Select the device you need to play back in the **Device** list, and then click **Record**. Set the video filter conditions, and then click **Search**.

The video window with searched video is displayed with  $\mathbb{R}$ .

- 2) Click the video window displaying with  $\Box$ , and then click  $\odot$  at the bottom. The platform starts to play the video of the device channel selected in the organization tree.
- Step 3 Click  $\Rightarrow$ .

The system automatically plays videos from other channels at the same time point.